# RinPlace **Smart Placement Solutions**

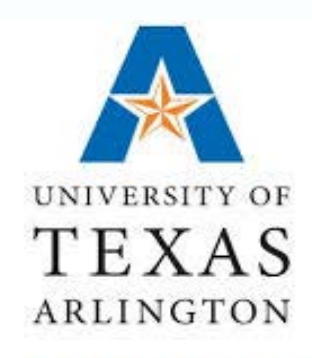

**SCHOOL OF SOCIAL WORK** 

## InPlace Student Guide

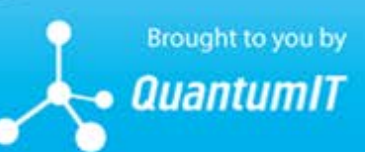

www.Inplacesoftware.com | e. info@inplacesoftware.com

Copyright 2020 Quantum Information Technology Pty Ltd. All rights reserved.

Information in this document is subject to change without notice. The software described in this document is furnished under a license agreement or nondisclosure agreement. The software may be used or copied only in accordance with the terms of those agreements. No part of this publication may be reproduced, stored in a retrieval system, or transmitted in any form or any means electronic or mechanical, including photocopying and recording for any purpose other than the purchaser's personal use without the written permission of Quantum Information Technology Pty Ltd.

Quantum Information Technology Pty Ltd www.Inplacesoftware.com info@inplacesoftware.com

#### **Contents**

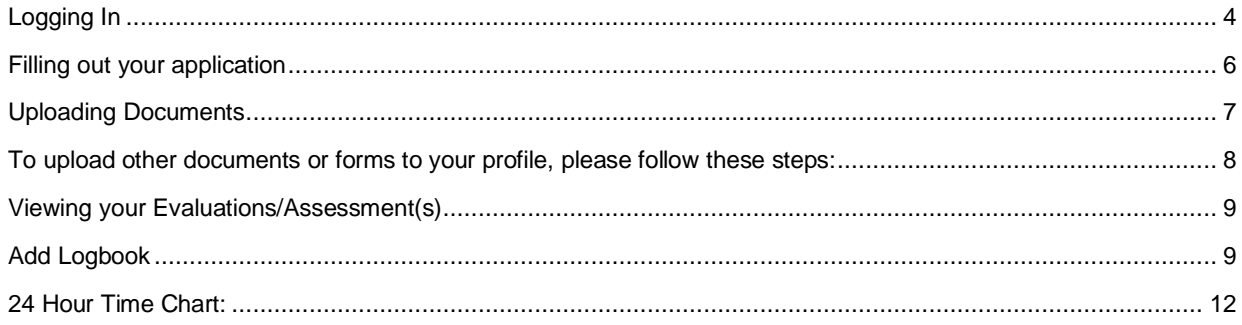

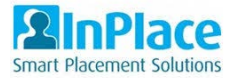

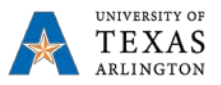

**This guide provides students with instructions on how to use InPlace, the new Field Office system. Please ensure to go through each section and review the screenshots for how to login, how to complete the Field application, how to complete log books (timesheets & weekly supervision logs), upload documents within the system as well as review your evaluations once completed.** 

#### <span id="page-3-0"></span>Logging In

- 1. Students will log into InPlace at [https://uta-stu-us.inplacesoftware.com](https://uta-stu-us.inplacesoftware.com/) using single Sign-On.
- 2. Select Staff and Students option to login using your MyMav account.
- 3. In the Username field enter your NetID.

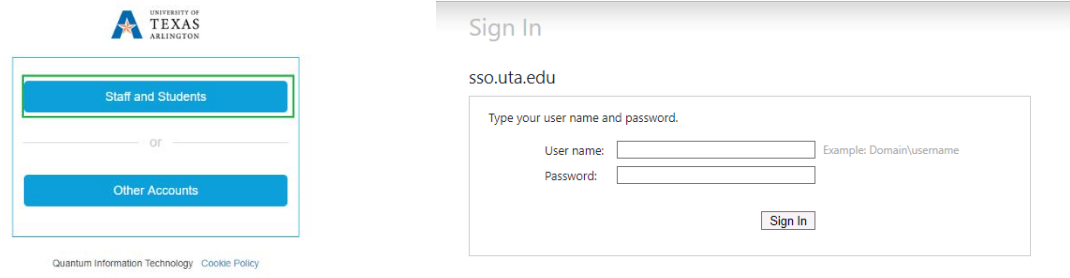

#### 4. On first login the User agreement/EULA will display. Accept it to continue.

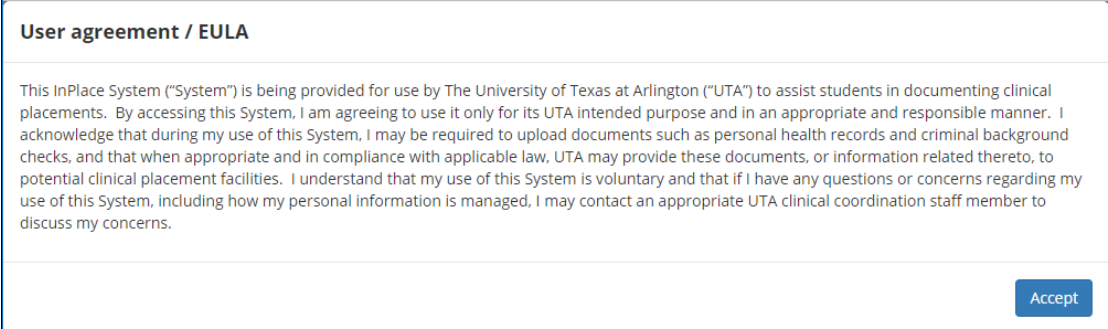

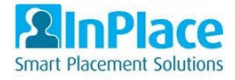

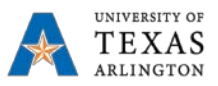

5. A "help prompt" will appear asking you if you want to be shown to the help guide.

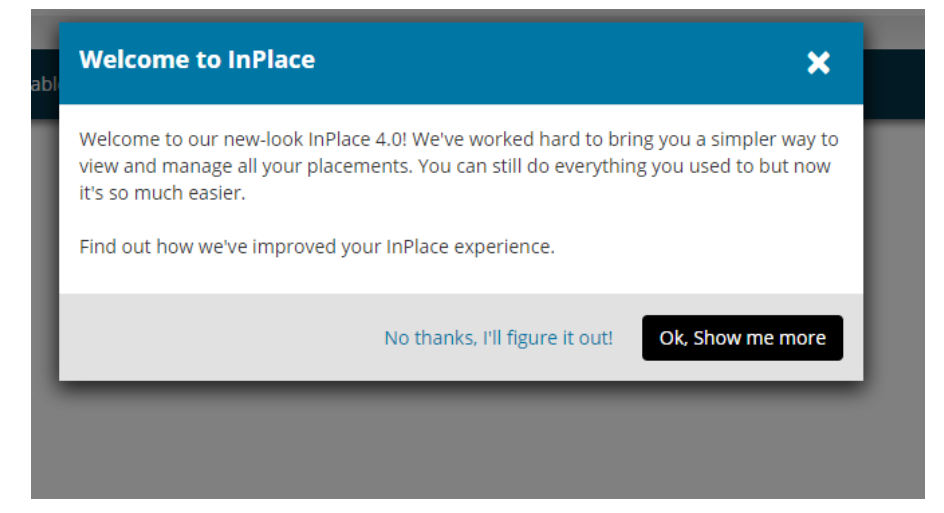

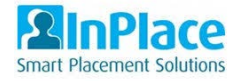

ARLINGTON

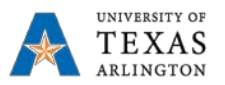

............

### <span id="page-5-0"></span>Filling out your application

- 1. When you login, your home page will display your dashboard.
- 2. On your dashboard you will see the field application in your To Do list.

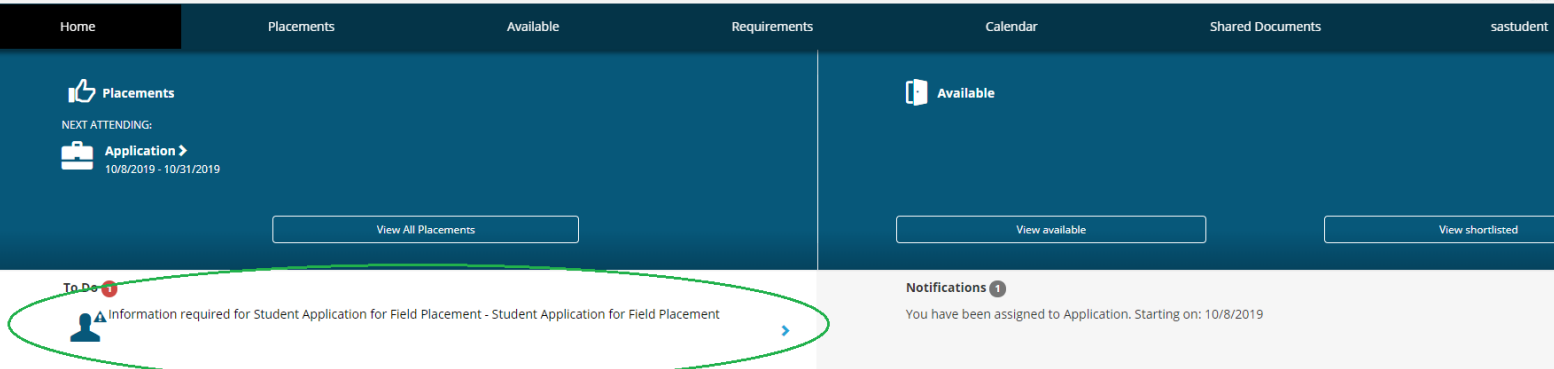

- 3. Click on the application to open and complete your application.
- 4. Click on the + icon on the right hand side of each field to view the question.

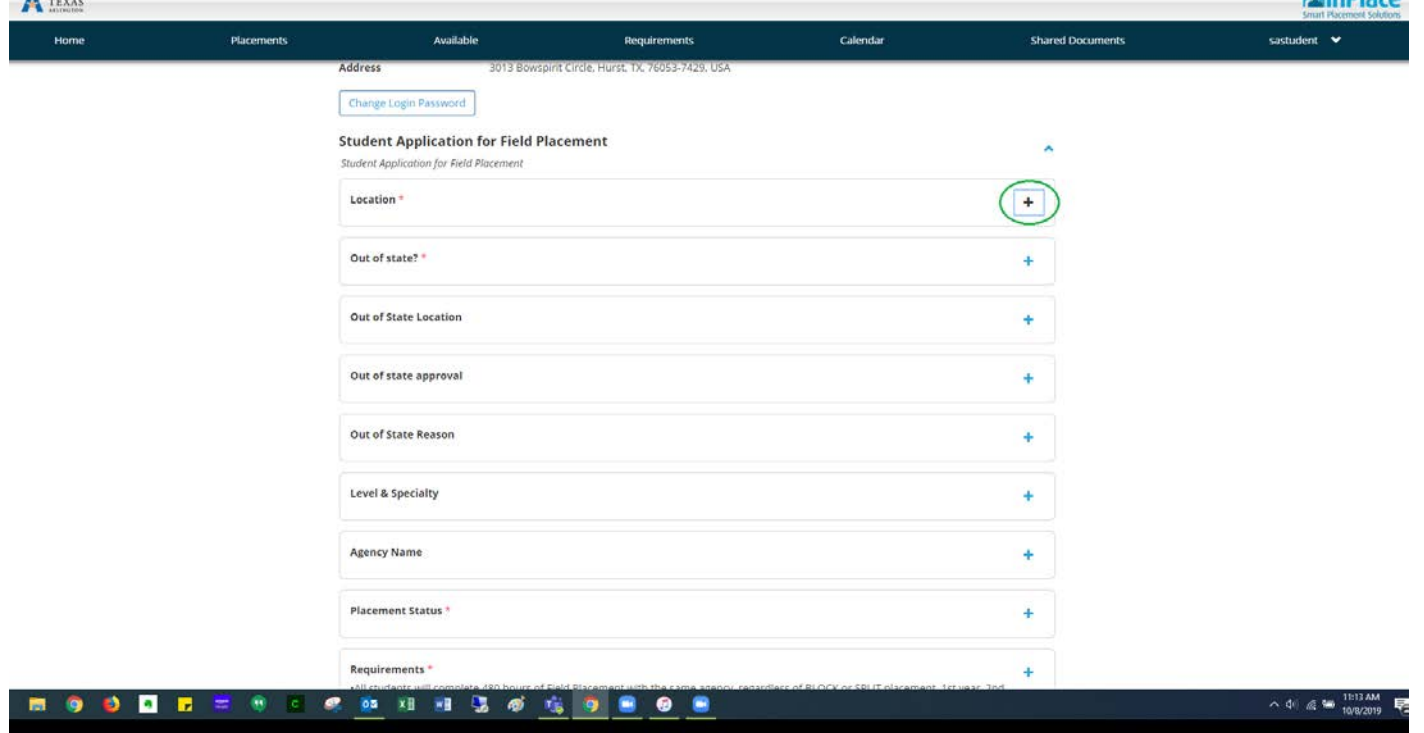

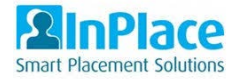

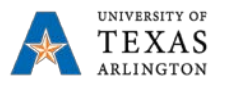

**LOLLADIAN** 

- 5. Click into each field to view your options. Please ensure to select and/or answer the required fields and click submit after each answer to save your response. \*\*Please note that you will need an updated resume in order to submit your application.\*\*
- 6. Once you have answered and saved the answers for each field, click submit to submit the application to the Field Office. You will receive a message on your home page, under notifications, once the application has been submitted.

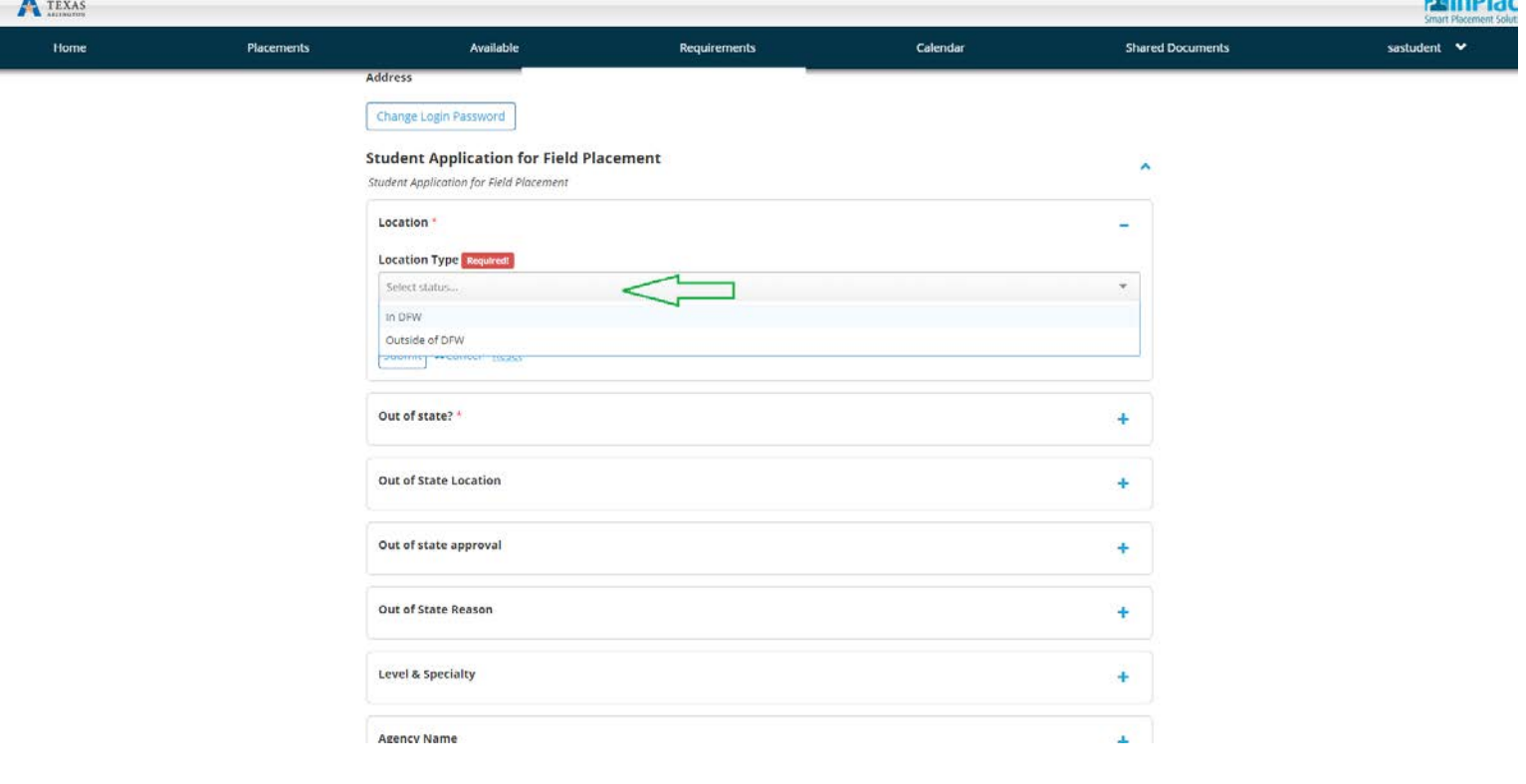

#### <span id="page-6-0"></span>Uploading Documents

- 1. Some attributes will require documents to be uploaded.
- 2. To attach a document within your field application, simply click on the "Attachment" box to select your file or drag and drop your file into the box.

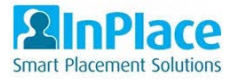

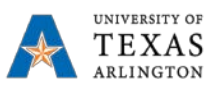

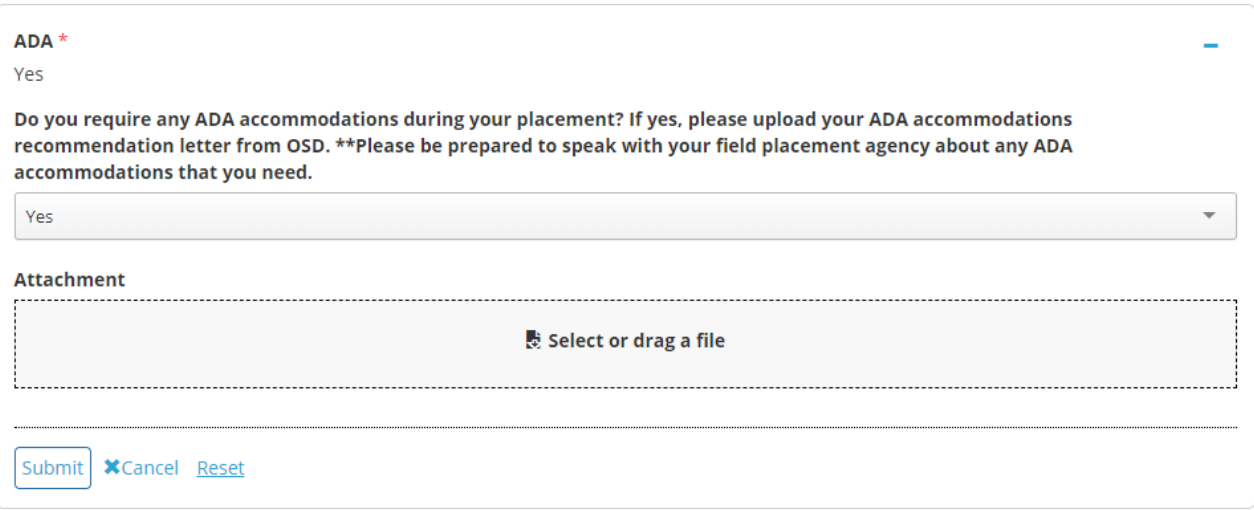

## <span id="page-7-0"></span>To upload other documents or forms to your profile, please follow these steps:

- 1. On the home page, click "Placements"
- 2. On the placement page, click the agency name.

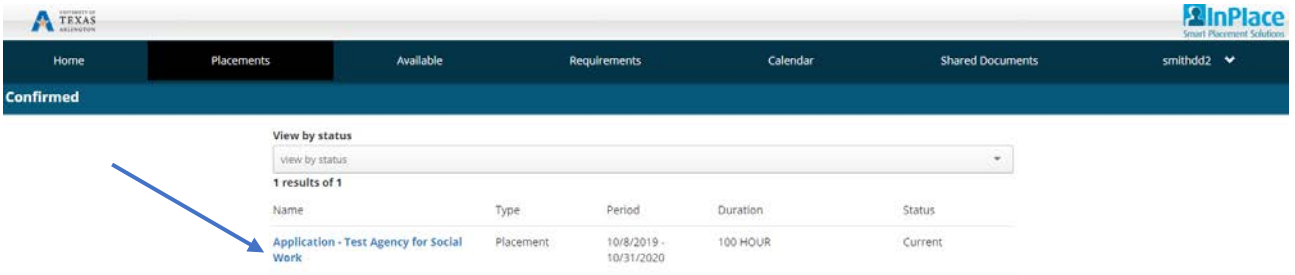

#### 3. On the placement details page, click on Docs

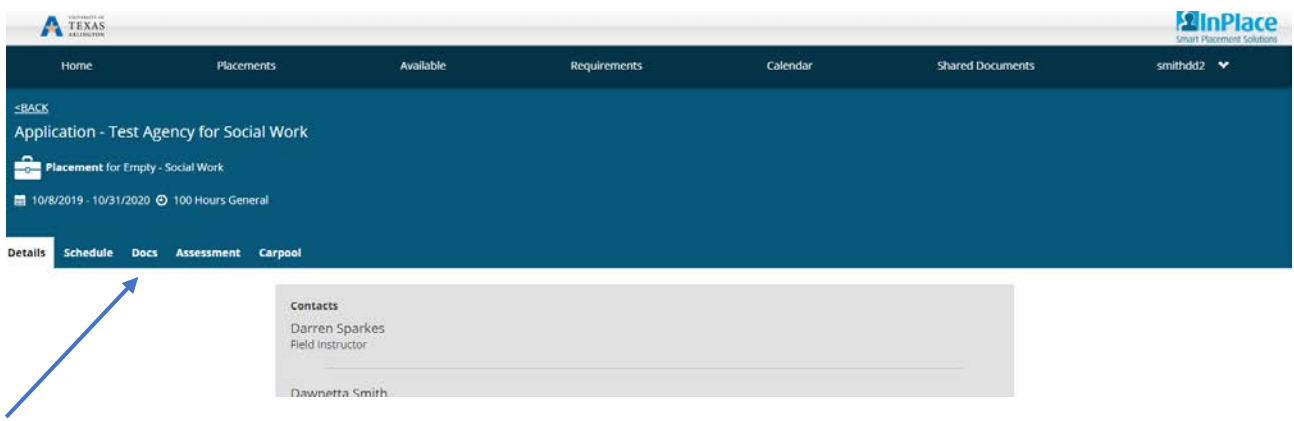

- 4. In the "Document Title" box, put the name of the form or document you are uploading. Please title documents in the following way, Form/Document Name\_YourLastName; for example, Learning Contract\_Smith; or Place of Employment Form\_Gray
- 5. Click Upload to upload the document

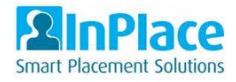

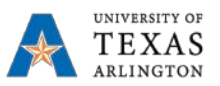

#### <span id="page-8-0"></span>Viewing your Evaluations/Assessment(s)

- 1. In the navigation bar at the top of your screen, click on Placements
- 2. Click on the Assessment tab.
- 3. Select the assessment to download a pdf report.

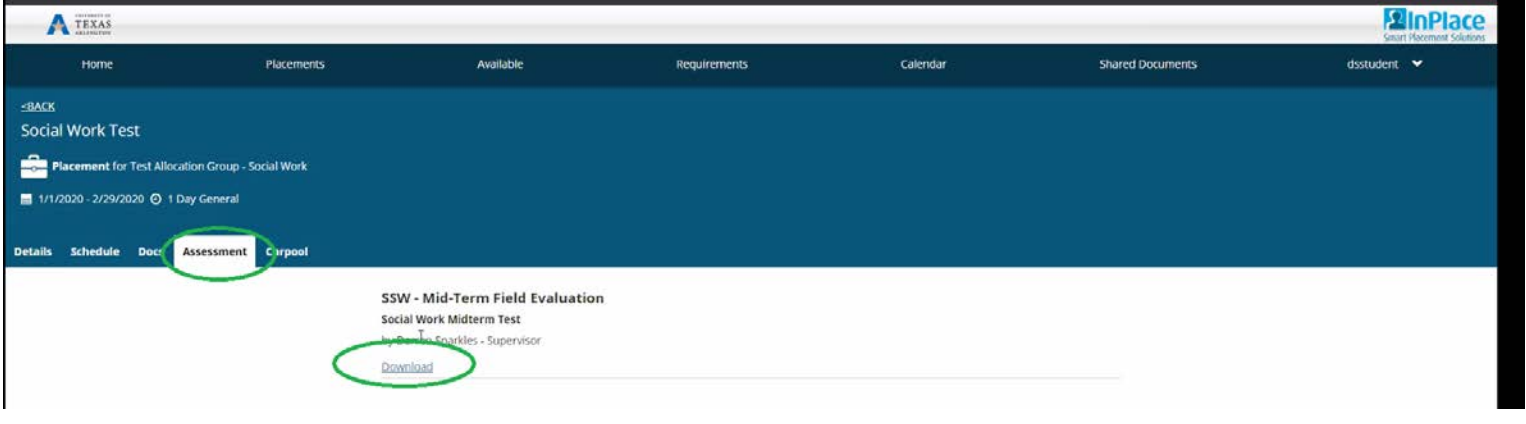

#### <span id="page-8-1"></span>Add Logbook

1. From the Home Screen select your placement. You can also go to the Placements menu item and select it from there.

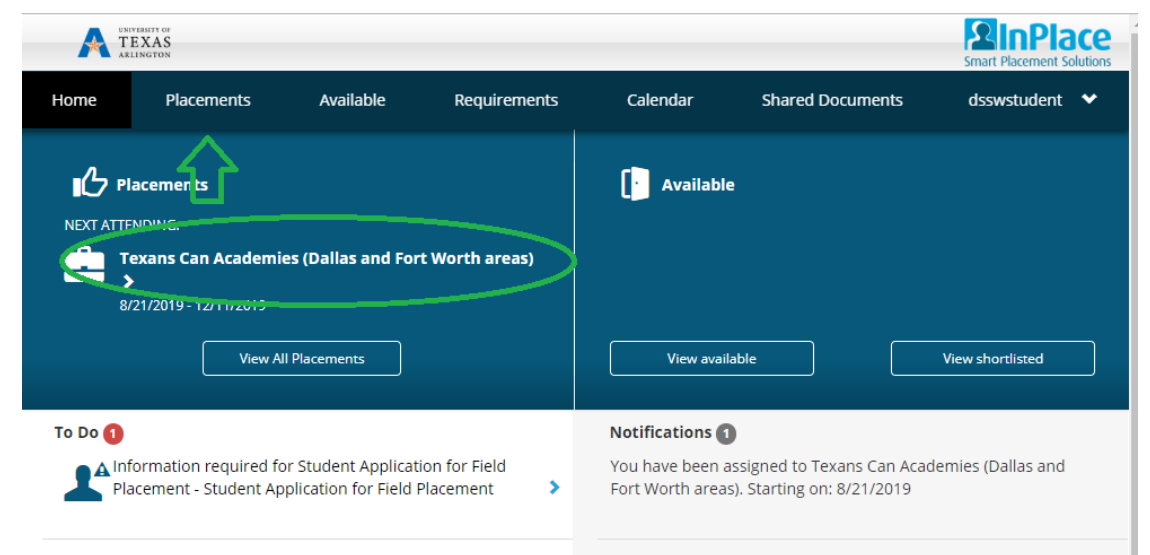

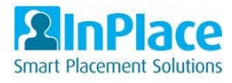

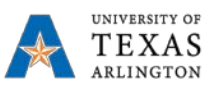

#### 2. Go to the Schedule tab.

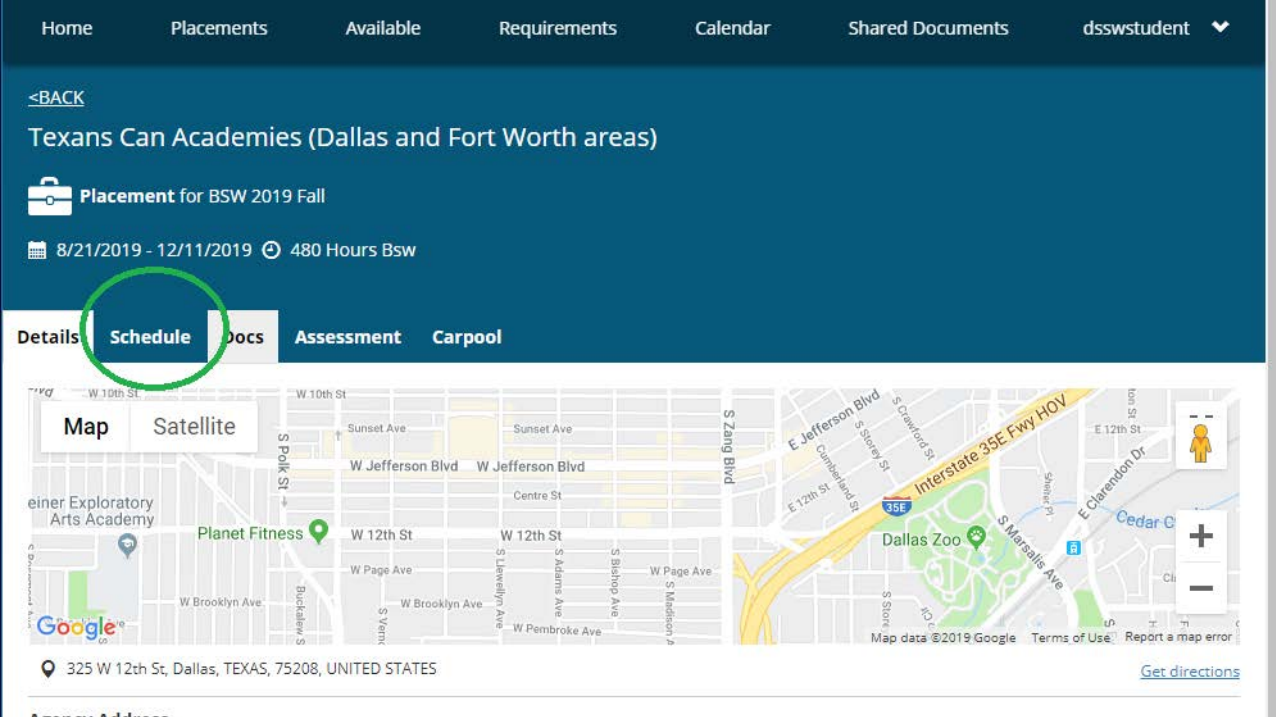

- 3. Select Add Day to Schedule.
- 4. Enter date and enter start and end time and click save. \*\*Please note that time is entered based on military time, you will find a military conversion chart at the end of this guide.\*\*

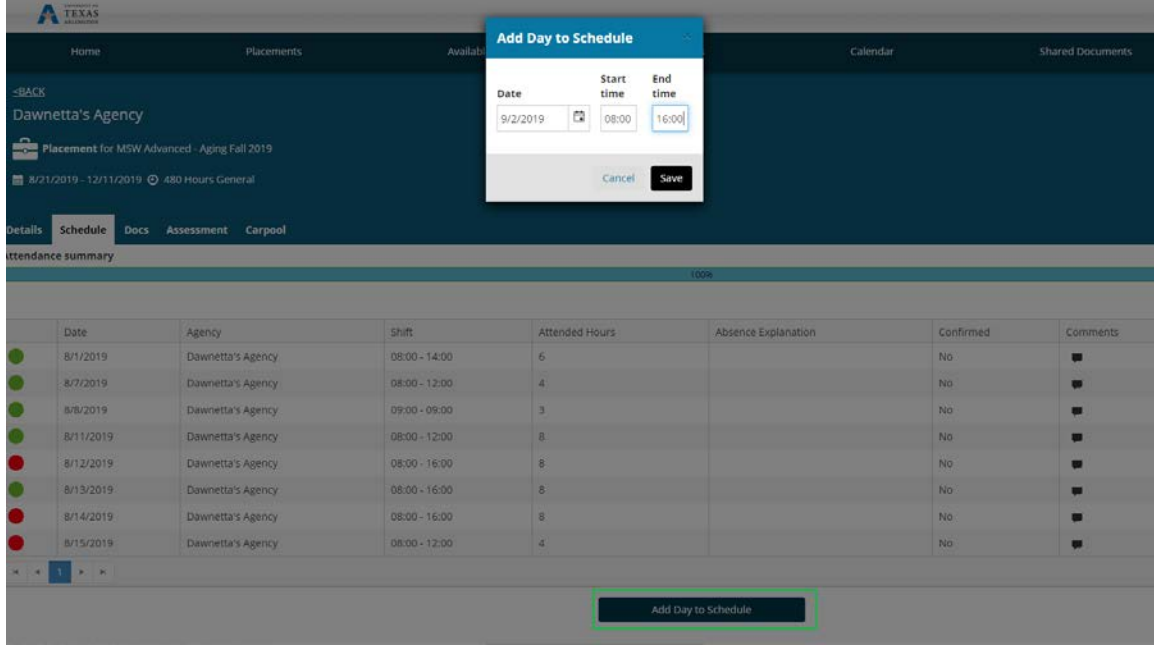

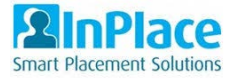

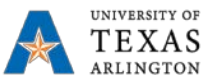

5. Under the Action column select your logbook for the day you entered.

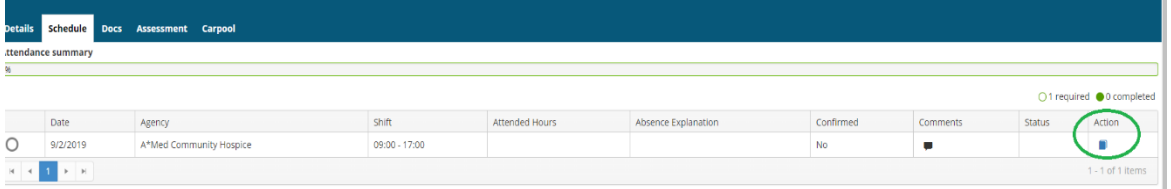

- 6. Enter actual start and end time in military time. . \*\*Please note that time is entered based on military time, you will find a military conversion chart at the end of this guide.\*\*
- 7. Enter any comments or details.
- 8. Once per week, click on Add Weekly Supervision to add Weekly Supervision Details.
- 9. Click on Submit or Save to save and finish later.

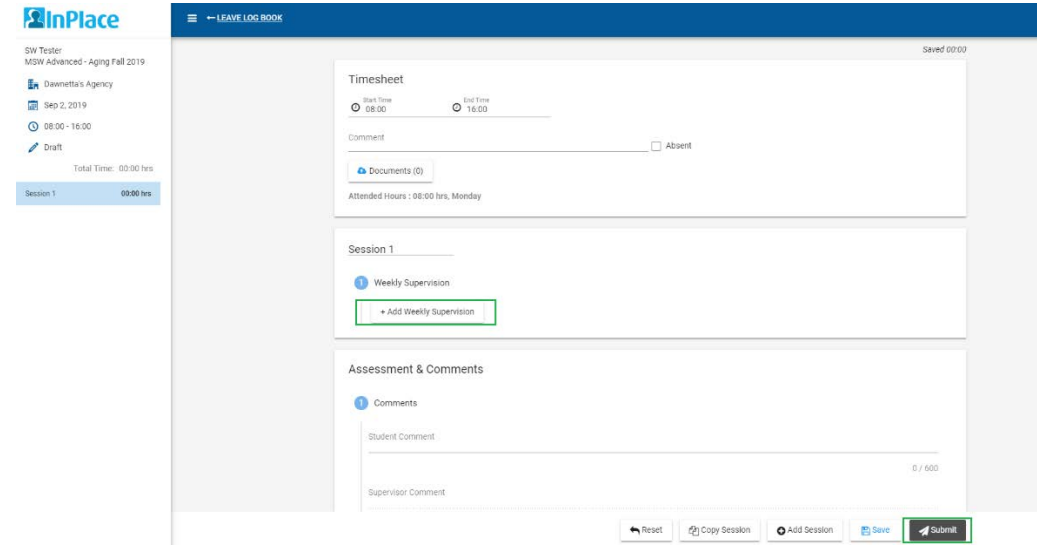

10. To pull back a logbook that was entered incorrectly, go into the logbook and click on **Withdraw**

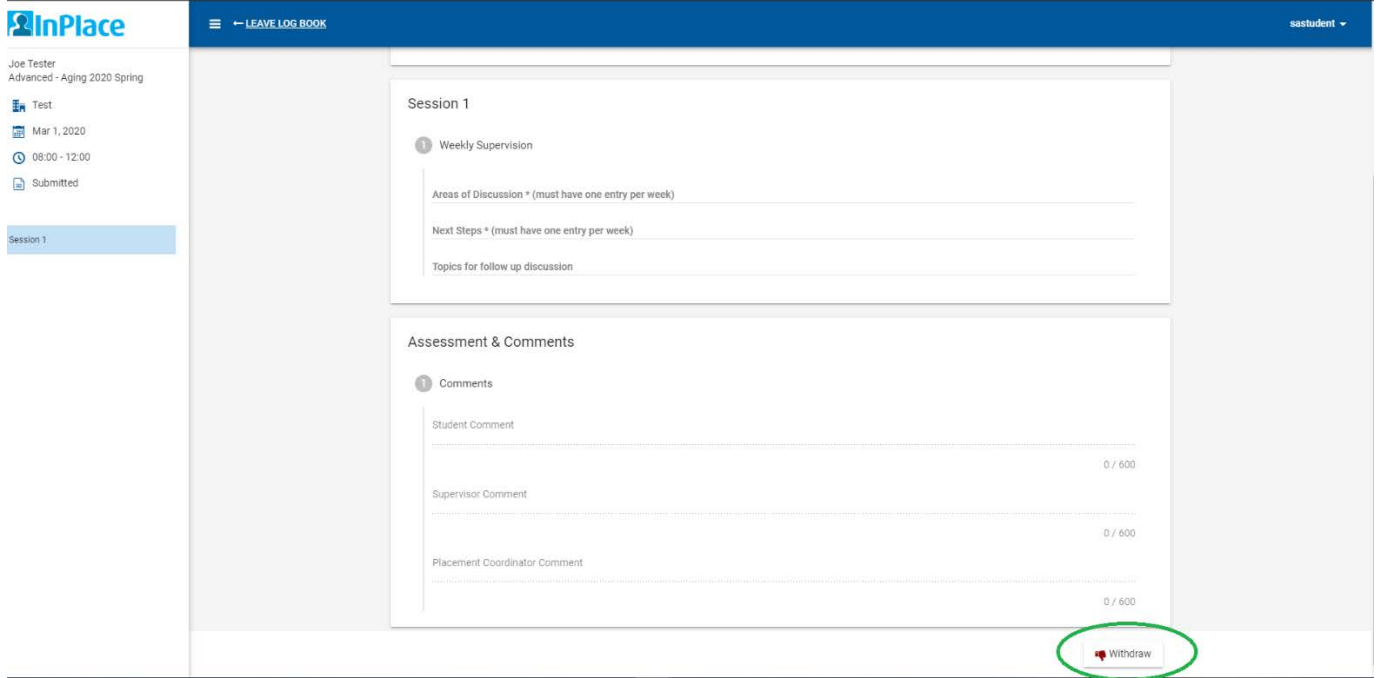

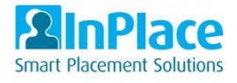

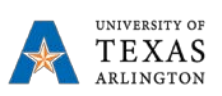

## <span id="page-11-0"></span>24 Hour Time Chart:

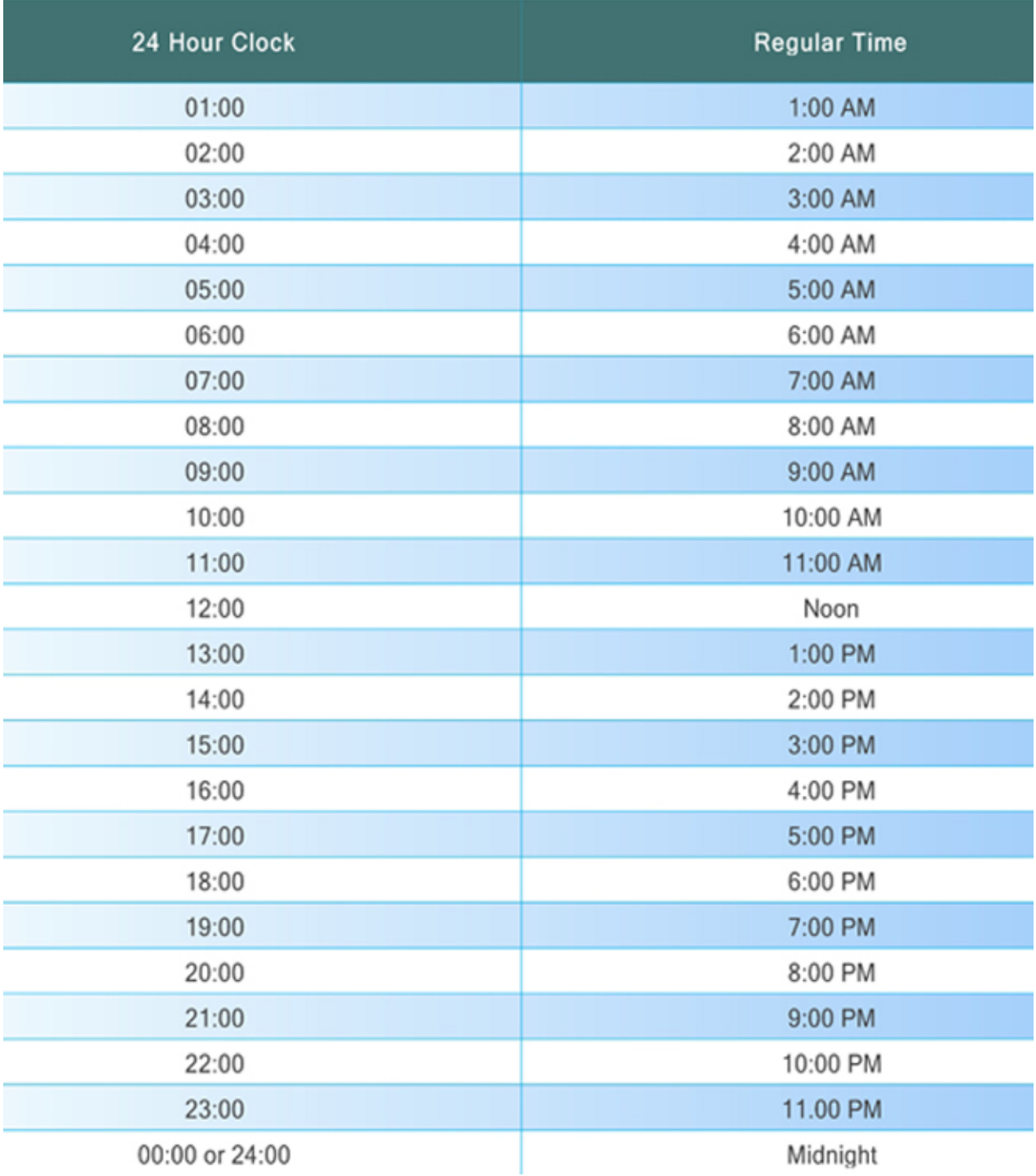